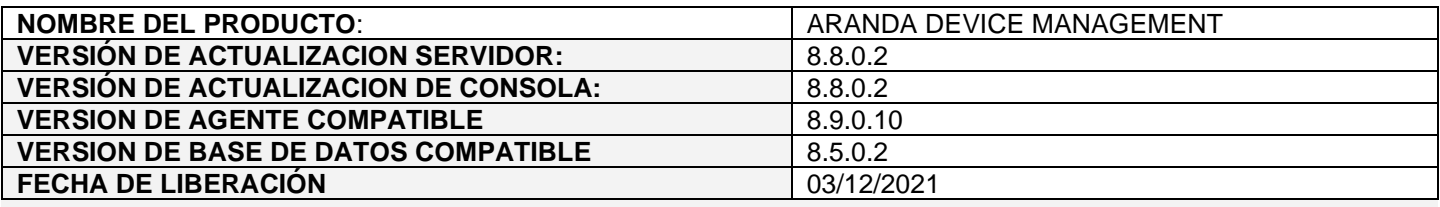

### **DESCRIPCIÓN** DE **CADA ERROR CORREGIDO**

#### ❖ **PM-23101-19-200516 Vulnerabilidad Jquery 3.0 Servidor AVS.**

Se actualiza la versión de Jquery de 1.8.3 a la versión 3.6.0.

### **DESCRIPCIÓN DE CAMBIOS IMPLEMENTADOS**

### ❖ **CHG-23844-19-300442 Depuración Archivos de auditoría.**

Permite eliminar los archivos de auditoría, con una tarea programada en el servicio de AVS Image Service que se ejecuta de forma horaria y valida que los archivos que sean más antiguos de 90 días serán eliminados.

Por ejemplo, se tiene archivos de auditoría.

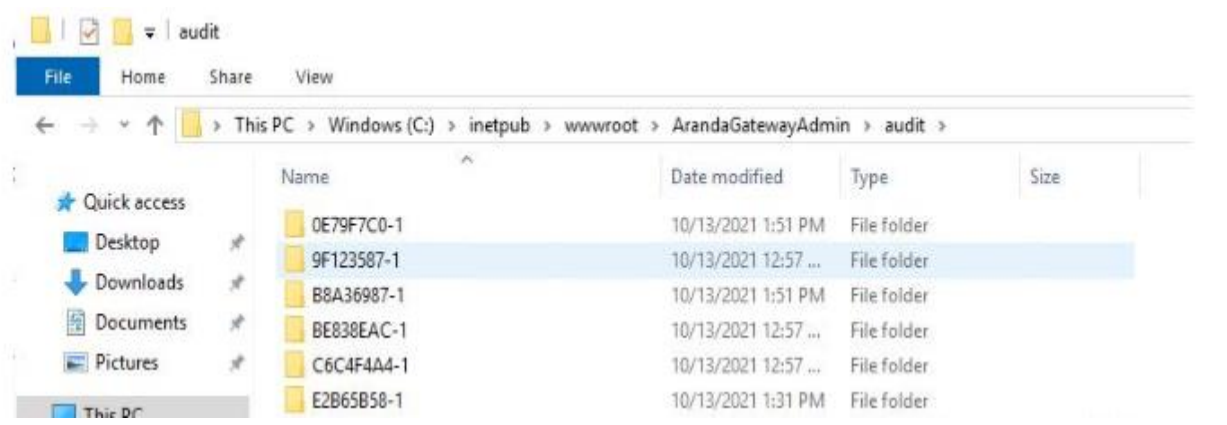

Luego de 90 días se puede visualizar que en la ruta donde se encontraban los archivos de auditoria los que sean mayores a los 90 días fueron eliminados.

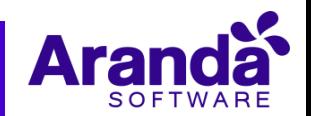

## **NOTAS RELEASE**

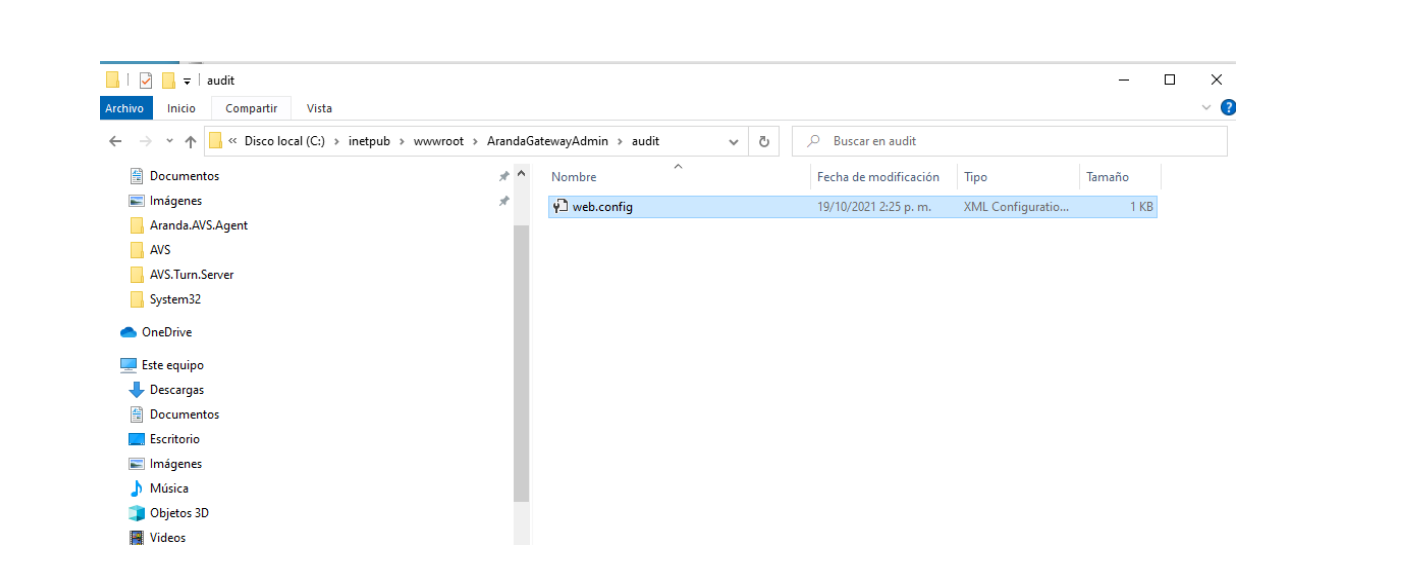

Para cambiar la fecha de antigüedad de los archivos ir a "~\Aranda AVS ImageService\ Aranda.AVS.ImageService.exe.config".

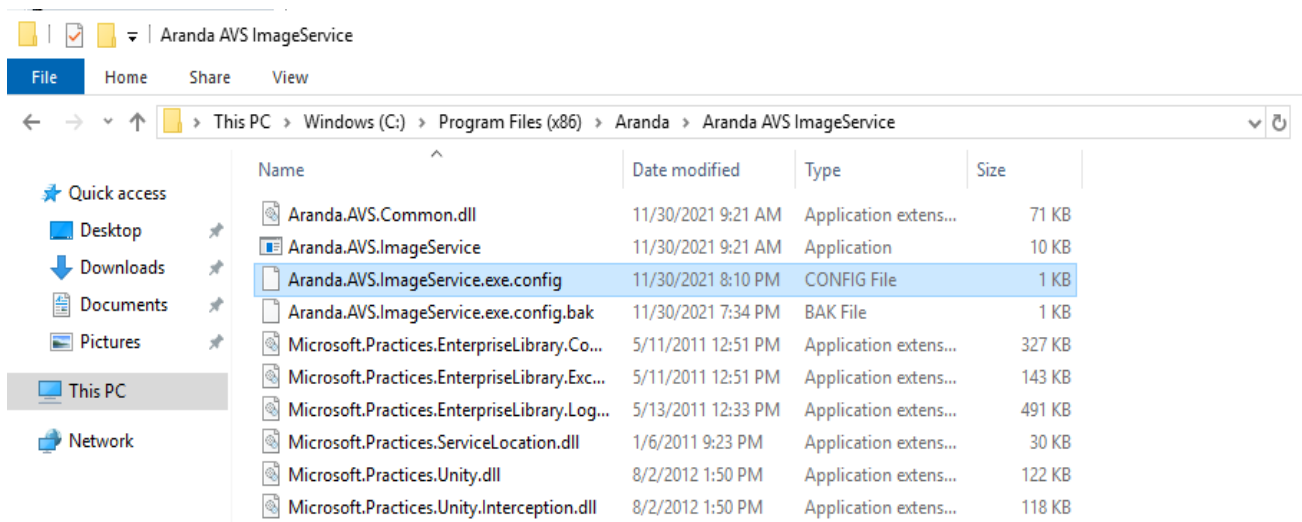

En el archivo de configuración se encuentra el parámetro "auditRemoval" con el cual se puede modificar la cantidad de días de antigüedad de los archivos, tener en cuenta que este parámetro debe ser entero y debe tomar valores 1 y 365.

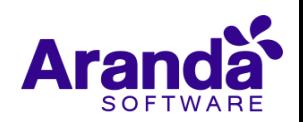

# **NOTAS RELEASE**

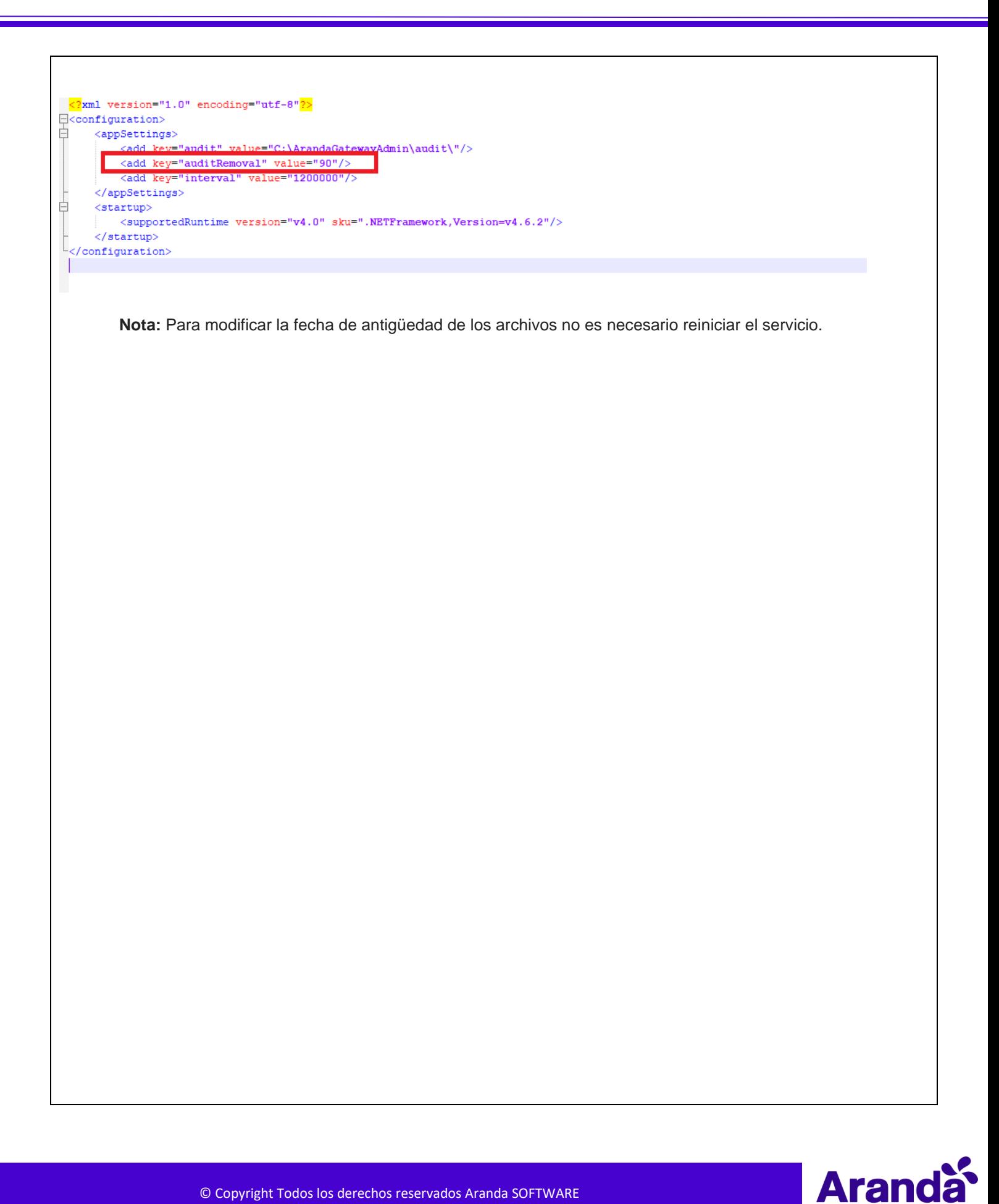

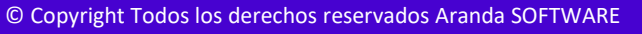

## **NOTAS O INSTRUCCIONES ADICIONALES**

### **Instalación AVS en base de datos nueva**

Se deben seguir los siguientes pasos para instalar AVS y la base de datos desde cero:

- 1. Crear la base de datos desde SQL Server Management.
- 2. Ejecutar el script de la versión
- 3. Ejecutar el instalador Aranda.AVS.Server.Installer.exe
- 4. Abrir la aplicación AVS Configurator.
	- a. Configurar el sitio web
	- b. Configurar el Gateway
- 5. Desde el equipo del especialista ejecutar el instalador Aranda.AVS.Console.Installer.exe

# **Migración de AVS 8.7.0.2 a la versión 8.8.0.2 Compatible con versión de base de datos 8.5.0.2**

- 1. Detener los servicios.
	- a. Aranda Gateway
	- b. Aranda Gateway Audit Image
- 2. Desinstalar desde el panel de control desinstalar el programa Aranda Virtual Support Server
- 3. Ejecutar el instalador Aranda.AVS.Server.Installer.exe
- 4. Abrir la aplicación AVS Configurator.
	- a. Configurar el sitio web
	- b. Configurar el Gateway
- 5. Desde el equipo del especialista en el panel de control desinstalar el programa Aranda Virtual Support Console
- 6. Desde el equipo del especialista ejecutar el instalador Aranda.AVS.Console.Installer.exe

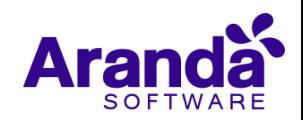